USER MANUAL

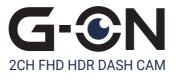

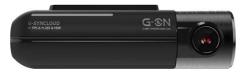

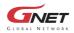

| CONTENTS | 01 | BEFORE USE                                                                                                    |                            |
|----------|----|----------------------------------------------------------------------------------------------------|----------------------------|
|          |    | CAUTION FOR SAFE USE<br>CAUTION FOR MICRO SD MEMORY CARD<br>PRODUCT FEATURES<br>PACKAGE COMPONENT<br>NAME OF EACH PART<br>SPECIFICATION<br>INSTALLATION | 03<br>04<br>05<br>06<br>07 |
|          | 02 | FUNCTION                                                                                                    |                            |
|          |    | HOW TO USE MEMORY CARD VIDEO FOLDER                                                                                                    | 15<br>21                   |
|          | 03 | G-SYNCLOUD                                                                                                    |                            |
|          |    | HOW TO USE G-SYNCLOUD<br>HOW TO USE G-SYNCLOUD [IOS]<br>HOW TO USE G-SYNCLOUD [ANDROID]<br>GSYNCLOUD APP GUIDE<br>HOW TO USE G-SYNCLOUD [PC]            | 25<br>40<br>55             |
|          | 04 | PC-VIEWER                                                                                                    |                            |
|          |    | PC VIEWER INSTALLATION PC VIEWER MENU                                                                                                    |                            |
|          | 05 | APPLICATION                                                                                                    |                            |
|          |    | BEFORE WI-FI CONNECTION                                                                                                    | 70<br>71                   |
|          |    | QOED HOIT HID FRIOTEIT                                                                                                    | 76                         |
|          |    | TROUBLE SHOOTING ····································                                                                                                   |                            |

# CAUTION FOR SAFE USE

All copyrights reserved to GNET SYSTEM.

G-NET is the trademark of G-NET SYSTEM Co.,Ltd. G-NET SYSTEM Co., Ltd. has rights to G-NET (Name, Design, Brand image)

- Do not shock and insert foreign material.
- Video quality and GPS signal reception may be affected by dark tint or special windshield. Refrain from dark tint or special windshield.
- · Do not control Dash cam while driving for safety.
- Please check device time. If user don't use Dash cam for long time, Dash cam would be initialized except for connecting with External GPS.
- If camera is exposed by direct sunlight, temperature in car would be high.
   So Memory card error and camera image distortion are likely happened. In case that parking car outside for long time, we highly recommend that pulling out the power cable from power terminal of device.
- · Avoid high temperature and high humidity which exceed Dash cam specification.
- · Periodically check Dash cam operation.

### CAUTION FOR MICRO SD MEMORY CARD

- The memory card is a consumable item, so it should be replaced periodically.
- Please purchase genuine Gnet memory card for preventing incompatibility problem, only genuine SD card which is designated and supplied by GNET SYSTEM is under warranty. Other brands SD card is not covered by warranty.
- When a car accident occurs, it is recommended to remove the memory card from the dash camera. After then, save video data to your computer. Because if the memory card capacity is full, the video data will be overwitten and the accident data will be erased.
- Please make sure to remove memory card after the recording LED off.
   Because Video data is possible to be damaged. And It causes defective memory card or shorten lifetime of memory card.
- If the memory card has inappropriate data which isn't related data for Dash camera, it automatically erases inappropriate data for keeping video data stable. Therefore do not use the memory card for other purposes.
- Don't need to format Memory card periodically. However, We recommend format memory card more than once a month through SD formatter program (www.sdcard.org).
- · GNET SYSTEM camera can support from Min 4GB upto Max. 1TB memory card
- In case that use the memory card for the first time or format it, it will go into stand-by mode for 3 to 5 minutes. During in stand-by mode and formatting, do not remove the memory card.

# PRODUCT FEATURES

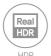

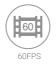

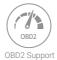

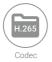

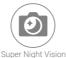

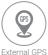

External GPS (Optional)

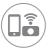

Connect wit Gnet Appliaction by Wi-Fi dongle(Optional)

JDR

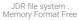

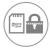

Block physical access to the microSD card slot by lock

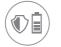

Automatic Low Voltage Cut-off Power Off-12.0(24.0)V

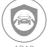

ADAS Advanced Driver Assistance Systems

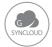

G-syncloud service (3G/4G) For Fleet Management System (Optional)

# PACKAGE COMPONENT

#### BEFORE USE 01

#### **Basic Components**

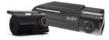

Main Camera & Rear Camera (Including bracket)

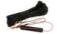

Direct power cable

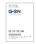

User Manual

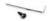

Screw, Wrench

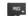

Micro SD Memory card

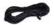

Rear Camera connection cable

#### **Optional Product**

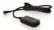

External GPS

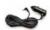

Cigarette lighter power cable

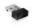

Wi-Fi dongle

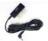

OBD power cable

External GPS, Cigar jack cable, Wi-Fi dongle are sold separately with extra cost.

- \* The image of components may be different from the real components.
- \* Specifications and Components may be change without notice for improving quality.
- \* We are highly recommend to use Genuine Memory card from Gnetsystem.

# NAME OF EACH PART

#### Front Camera

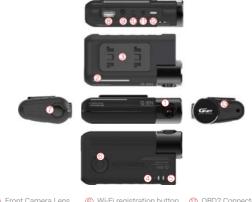

- Front Camera Lens
- (2) Security LED
- (4) GPS LED
- (5) REC LED

- 6 Wi-Fi registration button
- Power Button
- (3) Front camera bracket (8) Wi-Fi USB dongle Slot
  - 9 Power connector (DC-IN)
  - (1) Extermal GPS Connector
- (1) OBD2 Connector
- (2) Rear Camera Slot
- (3) Micro SD card cover

Rear Camera

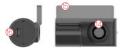

- (12) Rear camera lens
- (5) an rear camera mount
- 6 Rear cable connection port

# SPECIFICATION

| Image Sensor                           | Full HD CMOS Sensor                                                                                                    |
|----------------------------------------|----------------------------------------------------------------------------------------------------|
| Audio input                            | Built-in Microphone                                                                                                    |
| Video Compression                      | H.265                                                                                                    |
| Audio Compression                      | ADPCM                                                                                                    |
| Resolution                             | Front / Rear Full HD 1080P(1920x1080)                                                                                                    |
| FPS                                    | Front : Max. 60fps / Rear : Max. 30fps                                                                                                    |
| 3G/4G/LTE/5G (Optional)                | Connect to G-Syncloud FMS server via wireless telecommunication (3G/4G/LTE/5G)                                                                             |
| Wi-Fi (Optional)                       | Connect to GNET Smart phone application via Wi-fi dongle                                                                                                   |
| G-Sensor                               | Event recording by External Shock                                                                                                    |
| Speaker                                | Operation Status alarm / Voice guidance                                                                                                    |
| External GPS (Optional)                | Synched with Google map, Keep track of location and Speed                                                                                                  |
| Lens                                   | Front : 160 degrees / Rear : 150 degrees                                                                                                    |
| Viewer                                 | Windows XP/7/8/10, Support 32Bit / 64Bit,<br>Synchronizing Google map with PC viewer is supported over<br>Windows7 and explorer 10 as per Google's policy. |
| Power                                  | DC 12V - 24V                                                                                                    |
| Allowable current<br>of providing fuse | ЗА                                                                                                    |
| Operation Temperature                  | -20°C ~ 85°C                                                                                                    |
| Humidity                               | 10~95%                                                                                                    |
| Dimension                              | Front : 97 x 45 x 33MM / Rear : 59 x 28x 37 MM                                                                                                    |

\* Specifications and Components may be changed without notice of improvement in advance.

Predictable recording time of SD memory capacity.

4GB (30min), 8GB (1HR), 16GB (2HR), 32GB (4HR), 64GB (8HR), 128GB (16HR), 256GB (32HR)

#### BEFORE USE 01

### How to Install Dashcam

 Assemble the Front cam with a bracket. Until the hook is located on right place with coming sound according to the order (①,②).

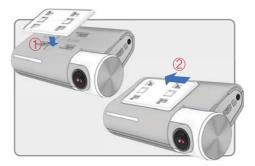

2 Insert the memory card into memory card slot, and then detach the cover from the adhesive double side tape on the bracket.

#### BEFORE USE 01

# INSTALLATION

3 Install the front camera at the windshield by adjusting the angle.

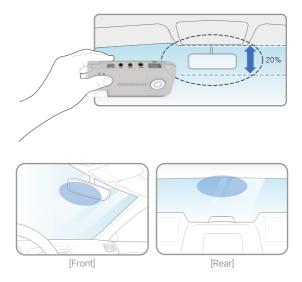

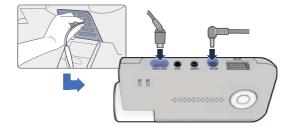

4 Connect direct power cable to Fuse box in car.

5 Install the rear camera to the rear windshields of the car

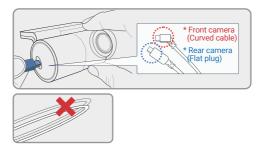

6 Insert the Power cable and Rear cam connection cable to roofline and pillar.

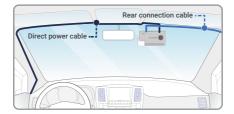

#### \* Caution \*

Some car navigations may face GPS reception of interruption.

When installing Power cable and Rear cam connection cable. it is recommended to install theeach cable in the opposite direction.

For instance, Power cable is toward driver seat and rear cam connection cable is toward passenger seat.

If you want to the G-SYNCLOUD, GNET APP. and ADAS service, pls connect the Wi-Fi dongle and external GPS into the front camera.

#### BEFORE USE 01

### How to Install Fuse cable

Please refer to the car manual because the fuse box is differ depending on car model. It is recommended that install the power from the automobile shop. We are not responsible for any damage caused by self-installation.

1 Find the Fuse box using electric tester from fuse box of the vehicle.

\*[VCC] (Yellow line): When the car is off, it connects with fuse that current is flowing \*[ACC] (Red line): When the car is off, it connects with fuse that current does not flow

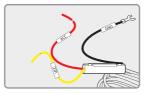

2 After connecting [VCC], [ACC] on vehicle fuse, put them into the Fuse box

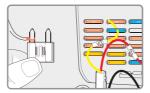

#### 3 Connect [GND] line to vehicle (Do not connect the volt which is connected to dash board. Current is not flowing)

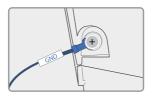

4 Connect the power cable to confirm the operation of product. And organize cables to finish installation work

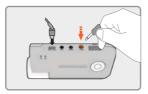

#### BEFORE USE 01

### Insert the Micro SD memory card

#### Please be fully aware before using Micro SD Memory.

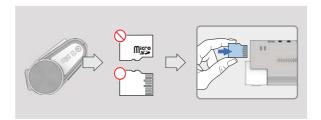

- Push the Micro SD Memory card into the memory card slot until you hear 'clack' sound.
- When using memory card for the first time or when the memory card is reused after format, the system will be in stand-by mode for 3~5 minutes to create system files and checking the memory card.
- · Recording starts with voice guidance saying "Start recording"

### Product operation

| POWER ON                     | All LED will be turned on when the engine is on or power is on.<br>"Start recording" starts along with voice guidance and REC LED<br>is turned on. External GPS LED will be turned off if it is not<br>connected by external GPS                                                                                                    |
|------------------------------|----------------------------------------------------------------------------------------------------|
| POWER OFF                    | All LED will be turned off when press the power button or<br>constant cable is disconnected.                                                                                                    |
| EXTERNAL GPS                 | GPS LED will flicker during GPS connection.<br>When GPS connection is completed, GPS LED will be on.<br>Please check the connection again if GPS LED does not turn on<br>while external GPS is connected.                                                                                                    |
| VOICE<br>RECORDING<br>ON/OFF | If you press the Wi-Fi button for 2 seconds, the voice recording<br>will be stopped. If press the Wi-Fi button again, the voice<br>recording will start.<br>* Caution: If you press the Wi-Fi button on dashcam over 5 seconds,<br>the dashcam becomes a factory default. So, please do not put it<br>over 5 seconds if you do not want a factory default.                                        |
| Wi-Fi USER<br>REGISTRATION   | If press the Wi - Fi button, the stand-by mode voice guidance<br>will be displayed. If there is no connection for 2 minutes,<br>it will be automatically discontinued. If press the Wi-Fi button<br>again, the voice guidance will be displayed.<br>*Notice : You need to set the CLOUD as "OFF" in viewer only if you<br>want to convert G-SYNCOULD to Wi-Fi APP after you use<br>GSYNCLOUD APP. |

#### FUNCTION 02

### ADAS Function -Android

Set the ADAS function at the GNET application.

| 628 9 B<br><  | Settings | 4.1910a |
|---------------|----------|---------|
| Camera        |          | - 28    |
| Voltage Mana; | pement   |         |
| ADAS          |          |         |
| Sound         |          |         |
| Event         |          | 3       |
| Time          |          | >       |
| Memory        |          | 2       |
| Information   |          |         |

|    |     | A C | ON/  |    |   |  |
|----|-----|-----|------|----|---|--|
| υ. | AD. | AЭ  | UIN/ | UF | г |  |

Turn on/off the ADAS as touching ADAS ON/OFF button.

- LDWS(Lane Departure Warning System): When the car leaves the lane, detection alarm will be ringing However, the LDWS will only work if it is above the set speed.
- FVSA (Front Vehicle Start Alarm): Alarm will activate when the stopped front vehicle departs away over 2 meters
- ④ FCWS (Forward Collision Warning System): When the driver approaches very close to front vehicle, the alarm will be ringing

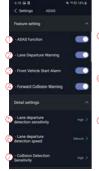

- (5) Lane departure detection sensitivity : Set the detection sensitivity as 3 steps ( Lower, Medium, Higher )
- (b) Lane departure detection speed : Set the lowest lane detection speed (50km/h, 60km/h, 70km/h)
- ⑦ Collision detection sensitivity : Set the collision detection sensitivity as 3 steps (Lower, Medium, Higher)

### ADAS Lane correction -Android

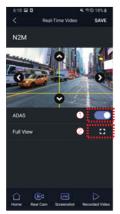

- To improve the ADAS recognition rate, it is recommended to adjust the dash camera position by matching the end of the vehicle bonnet line on condition that "the lane correction button" is turned on in the real time screen.
- 🚺 🛈 Guideline view on / off
  - ② Full screen view (landscape)

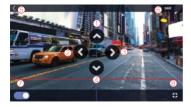

- Up direction
- ② Left direction
- ③ Right direction
- Ownward direction
- 5 Exit backward
- 6 Save
- 🕖 Guideline view on / off
- 8 Screen zoom out

### Recording Mode

| Normal Recording   |                                  | - When the power is connected, the normal recording will start.<br>- Security LED flickers left and right every 2 seconds.                                                                                                    |
|--------------------|----------------------------------|----------------------------------------------------------------------------------------------------|
|                    | Impact<br>Recording              | <ul> <li>If there is impact or shock, the record LED will flicker and<br/>record in event recording mode</li> <li>After event recording is finished, it will be automatically<br/>changed to normal recording mode</li> </ul>                                                                                                    |
| Event<br>Recording | Parking<br>Recording             | <ul> <li>After the parking mode is entered when the ACC voltage<br/>is released, the parking mode automatically operates in<br/>10seconds (3 Wired)</li> <li>It is recorded in 10 frames, so the recording time can be extended.</li> <li>Security LED flickers left and right every 4 seconds</li> <li>If it connects with ACC voltage, it switchs to normal recording<br/>mode (3 Wired)</li> </ul> |
|                    | Motion<br>Detection<br>recording | <ul> <li>- Under parking mode, the device will record any movement<br/>happen around 3M.</li> <li>- Security LED will quickly flicker</li> <li>- After motion detection recording is finished, the motion<br/>recording will be automatically changed to parking mode</li> </ul>                                                                                                    |

### Voice Guidance

| CONTENTS                              | VOICE GUIDANCE                                                                 |
|---------------------------------------|--------------------------------------------------------------------------------|
| Normal recording                      | Start recording                                                                |
| System Off                            | Shut down the system                                                           |
| Overwriting                           | Recording does not have enough available.<br>Please check overwriting setting. |
| GPS connection                        | GPS connected.                                                                 |
| Abnormal recording                    | Video is not being entered.                                                    |
| Enable registration                   | Stand-by mode for the registration.                                            |
| Disable registration                  | Stand-by mode for the registration is released.                                |
| Not supported Wi-Fi module            | This Wi-Fi module is not supported                                             |
| No Wi-Fi Dongle                       | No Wi-Fi Dongle                                                                |
| Complete the smartpphone registration | Complete the registration                                                      |
| Already registered smart phone        | Already registered smart phone                                                 |
| Connect the Wi-Fi                     | Users connected.                                                               |
| Disconnect the Wi-Fi                  | User access disabled.                                                          |
| Connect the playback mode             | User's searching starts so, recording is paused.                               |
| Disconnect the playback mode          | Restart recording.                                                             |

| CONTENTS                                | VOICE GUIDANCE                                                                                |
|-----------------------------------------|-----------------------------------------------------------------------------------------------|
| Change the Smartphone setting           | Setting changed and reboot                                                                    |
| Change parking mode to normal recording | Driving mode to start recording. Safe driving                                                 |
| Format the Micro SD memory card         | On- formatting the memory card. Please wait                                                   |
| No Mirco SD memory card                 | No Memory card                                                                                |
| Micro SD memory card damage             | Memory card is damaged and can not be recorded                                                |
| Micro SD memory file system recover     | Reboot becasue of the damaged memory card.<br>Please repace the memory card if this continues |
| Update the firmware                     | On installing the program. Do not turn off the power                                          |
| Fail to firmware update                 | Program file is corrupt and can not be installed.                                             |
| Event recording alarm                   | Impact event has occurred during parking                                                      |
| LBP ON                                  | Shut down the system to protect the battery of car                                            |
| LBP OFF                                 | Restart the system to protect the battery of car                                              |

# MEMORY CARD VIDEO FOLDER

| 1 | Removing memory card after the device turn off                                                                                                    |
|---|----------------------------------------------------------------------------------------------------|
| 2 | Insert the removed memory card into the memory reader and connect it to the USB port of PC                                                                                                    |
| 3 | Select removable disk in explorer folder.<br>- Folders in the removable disk are displayed as shown in the following page<br>-"Event" folder is created if the event save capacity is setting over 10%. |
| ſ | Do not randomly delete or format files in memory card.<br>Backup the impoartant file to PC.                                                                                                    |

### MEMORY CARD VIDEO FOLDER

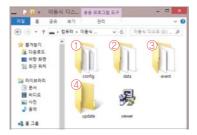

\* Recording time (Default: Front 60fps /Rear 30fps) :

8GB(1hrs), 16GB(2hrs), 32GB(4hrs), 64GB(8hrs), 128GB(16hrs), 256GB(32hrs), 512(64hrs), 1TB

| ① Config (Manage system)     | - Log.txt : It records device's statement as log file<br>- Version.ini : Saving version information of device                  |
|------------------------------|----------------------------------------------------------------------------------------------------|
| ② Date (Normal recording)    | <ul> <li>Recording files are located. File list numbers are<br/>different depend on Micro SD memory card's capacity</li> </ul> |
| ③ Event (Event recording)    | - Event data (Impact, Parking, Movement) are located                                                                           |
| (4) Update (Firmware update) | <ul> <li>Locating update file in this folder, the updating<br/>will start automatically</li> </ul>                             |

# HOW TO USE G-SYNCLOUD

### Benefit of G-Syncloud

- · Unlimited storage capacity beyond the limitation of dash camera storage
- · Effective Fleet Managment System
- · Main feature : Live view streaming, Live GPS tracking, Geo-fences, Driving reports.

### Precautions when using the G-Syncloud

- After join the G-syncloud member, you must enroll the vehicle information at G-syncloud server. Otherwise the dash camera data will not be stored in the G-syncloud server.
- · After checking the 3G/LTE internet module, connect with the dash camera

# HOW TO USE G-SYNCLOUD [APP] G-SYNCLOUD 03

### 1. How to install applications (Gnet App/GsynCloud App)

() Download GNET APP (APP name: GNET)

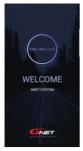

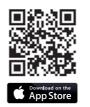

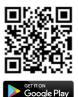

#### ② Download GSYNCLOUD APP (APP name: GSYNCLOUD)

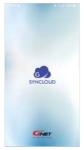

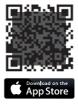

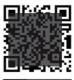

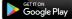

### 2. How to connect the application and dashcam [iOS]

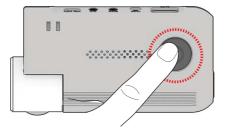

 Press Wi-Fi button of the dash cam. You can hear a voice message "Registration standby mode".

The registration standby mode keeps for 2 minutes. When the time elapsed, the voice guidance "Registration standby mode is canceled" will come out.

#### G-SYNCLOUD 03

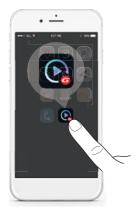

O Touch the APP(GNET app) on mobile phone.

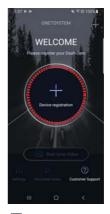

Press the registration button of a dashcam on mobile phone.

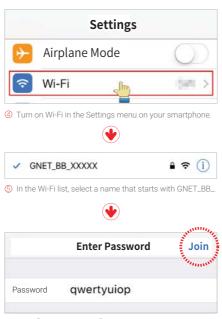

6 Enter [qwertyuiop] in the password field and click "Connecting" button.

#### G-SYNCLOUD 03

⑦ The connection to the dash cam is complete and Gnet app is available.

#### If the connection fails

Please go to "Customer Support" section at the bottom of the mobile app screen for help with connection.

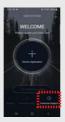

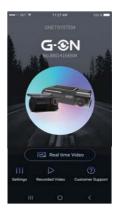

#### G-SYNCLOUD 03

### How to set the CLOUD in GNET APP

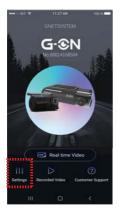

① Press the settings button.

| 6.28 🖬 🖬      |          | ¥ 10 18%± |
|---------------|----------|-----------|
| <             | Settings |           |
| Camera        |          |           |
| Voltage Manag | ement    | >         |
| ADAS          |          | ž.        |
| Sound         |          |           |
| Event         |          |           |
| Time          |          |           |
| Memory        |          |           |
| Information   |          |           |
| GSynCloud     |          | 2         |

② Touch the GSynCloud in setting screen of GNET APP.

#### G-SYNCLOUD 03

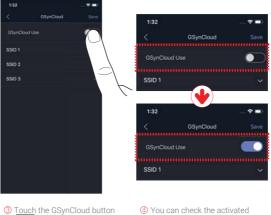

to activate it.

You can check the activated state as below button shape

#### G-SYNCLOUD 03

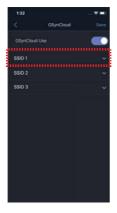

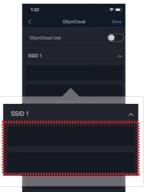

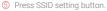

- 6 Enter your SSID and password on the SSID setup screen.
- \* It is the step to enter the SSID and Password of the network device (ex: portable hot-spot device / Wi-Fi router)

|           | 1:32      |           | -*=  |
|-----------|-----------|-----------|------|
|           |           | GSynCloud | Save |
| /         | Cloud Use |           |      |
|           | ID 1      |           | Ŷ    |
| $ \land $ |           |           | _    |
|           |           |           |      |
|           | SSID 2    |           | Ŷ    |
|           |           |           |      |
|           |           |           |      |
|           | SSID 3    |           | ^    |
|           |           |           |      |
|           |           |           |      |

⑦ Click < (Back arrow) on the top left of SSID setting screen to exit the screen.

| a title            | K 110 185.2 |
|--------------------|-------------|
| < Setti            | ings        |
| Camera             |             |
| Voltage Management | i. 🔸        |
| ADAS               | ŝ           |
| Sound              |             |
| Event              |             |
| Time               |             |
| Memory             |             |
| Information        |             |
| GSynCloud          |             |

8 Click < (Back arrow) on the top left of the setting screen to exit the screen.

If you use an iOS smart phone(ex.: apple iPhone), the above text does not appear and the dashcam is automatically rebooted.

If you use an Android smart phone(ex.: Samsung GALAXY), the word "Do you want to save? YES / NO " does appear on the smartphone, and then, you need to click "YES".

- OASHCAM turns off automatically and is rebooted with the voice message of "The configuration has been changed."
- Quit GNET APP on Smartphone (Close out (dispear) the screen where App is executed on Smartphone)
- (1) DASHCAM turns on automatically. (Voice message of "Dashcam ON" and "GPS ON", "GSYNCLOUD ON")

#### G-SYNCLOUD 03

### How to register cloud in Gsyncloud App

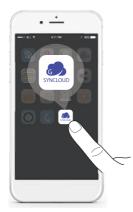

LOGN
CONCEPTSYSTM

 Touch the APP(GSynCloud app) on mobile phone. In the sign up step, Enter the E-MAIL address, password, last name, first name, phone number

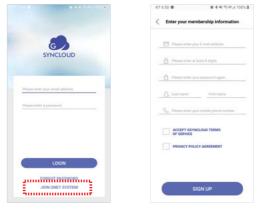

③ If you do not have an ID, please click the Register button, and then please register. ④ Enter your information on the registration screen to login G-SYNCLOUD.

Enter your E-MAIL address, password, last name, first name, phone number and check "ACCEPT GSYNCLOUD TERMS OF SERVICE" (required), and check "PRIVACY POLICY AGREEMENT(required), and click "SIGN UP" icon.

And then, You will see a message stating "You have successfully registered"

### HOW TO USE G-SYNCLOUD [APP\_iOS]

#### G-SYNCLOUD 03

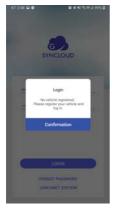

If you press the login button, the vehicle registration notification popup will appear. And then, press the OK button.

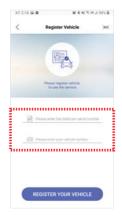

6 Register the vehicle number and serial number

## HOW TO USE G-SYNCLOUD [APP\_iOS]

#### G-SYNCLOUD 03

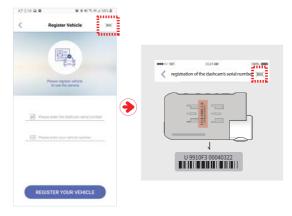

Serial registration step - you can select one out of the following two options

#### Notice:

When you want to test G-SYNCLOUD by using HOT SPOT of ISO/Android smartphone, In case of Android smartphone like Samsung Galaxy, if HOT SPOT is turned ON, CLOUD connection continues even if dashcam and Android smartphone are more than 5 meters apart. However, in case of ISO smartphone like Apple iPhone, HOT SPOT may be turned off when DASHCAM and ISO smartphone are more than 5 meters apart. To reconnect the CLOUD again, HOT SPOT of ISO smartphone must be turned ON again.

# HOW TO USE G-SYNCLOUD [APP\_iOS]

### Find Password

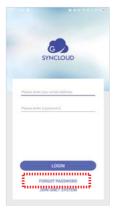

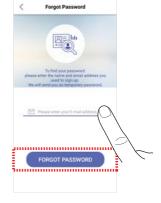

- ① At the bottom of the login screen, Please press the Find Password button.
- Please enter your email address and press the Find Password button.

2. How to connect the Applications in smart phone and dashcam [Android]

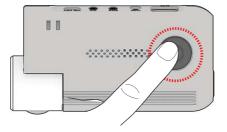

 Press Wi-Fi button of the dash cam. You can hear a voice message "Registration standby mode".

The registration standby mode keeps for 2 minutes. When the time elapsed, the voice guidance "Registration standby mode is canceled" will come out.

#### G-SYNCLOUD 03

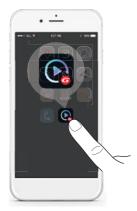

O Touch the APP(GNET app) on mobile phone

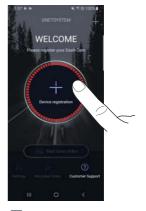

Press the registration button of a dashcam on mobile phone.

#### G-SYNCLOUD 03

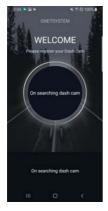

④ The word "On searching dash cam" is displayed in smart phone screen

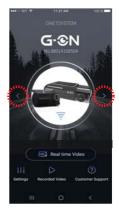

O Press the left < or right > arrow to select the desired Dashcam.

7

(6) The registration of the dash cam is completed. Enter the information and touch 'Save' button

The information input is for the purpose of classification when using many dashcams

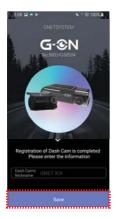

#### If the connection fails

Please go to "Customer Support" section at the bottom of the mobile app screen for help with connection. If you still have difficulty connecting, you can

contact us via the Customer Center.

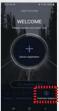

#### G-SYNCLOUD 03

#### How to set the CLOUD in GNET APP

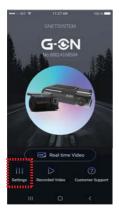

① Press the settings button.

| 6.28 🖬 🗖     |          | 4 10 18% £ |
|--------------|----------|------------|
| <            | Settings |            |
| Camera       |          |            |
| Voltage Mana | igement  | >          |
| ADAS         |          | Ş.         |
| Sound        |          |            |
| Event        |          |            |
| Time         |          |            |
| Memory       |          |            |
| Information  |          |            |
| GSynCloud    |          |            |

② Touch the GSynCloud in setting screen of GNET APP.

#### G-SYNCLOUD 03

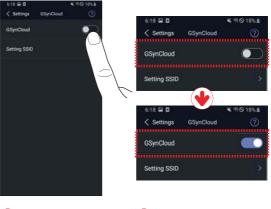

③ Touch the GSynCloud button to activate it. ④ You can check the activated state as below button shape

#### G-SYNCLOUD 03

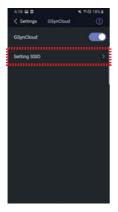

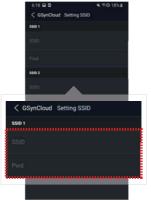

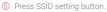

- 6 Enter your SSID and password on the SSID setup screen.
- \* It is the step to enter the SSID and Password of the network device (ex: portable hot-spot device / Wi-Fi router)

#### G-SYNCLOUD 03

### HOW TO USE G-SYNCLOUD [APP\_Android]

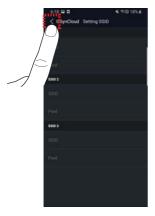

⑦ Click < (Back arrow) on the top left of SSID setting screen to exit the screen.</p>

| 628 🖬 🗖         |          | K 10 185.2 |
|-----------------|----------|------------|
| <               | Settings |            |
| Camera          |          |            |
| Voltage Manager | nent     | >          |
| ADAS            |          | ž          |
| Sound           |          |            |
| Event           |          |            |
| Time            |          |            |
| Memory          |          |            |
| Information     |          |            |
| GSynCloud       |          |            |

8 Click < (Back arrow) on the top left of the setting screen to exit the screen.

If you use an iOS smart phone(ex.: apple iPhone), the above text does not appear and the dashcam is automatically rebooted.

If you use an Android smart phone(ex.: Samsung GALAXY), the word "Do you want to save? YES / NO " does appear on the smartphone, and then, you need to click "YES".

- ③ DASHCAM turns off automatically and is rebooted with the voice message of "The configuration has been changed."
- Quit GNET APP on Smartphone (Close out (dispear) the screen where App is executed on Smartphone)
- (1) DASHCAM turns on automatically. (Voice message of "Dashcam ON" and "GPS ON", "GSYNCLOUD ON")

#### G-SYNCLOUD 03

### How to register cloud in Gsyncloud App

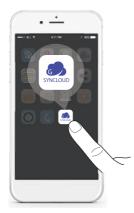

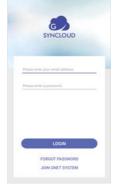

 Touch the APP(GSynCloud app) on mobile phone. In the sign up step, Enter the E-MAIL address, password, last name, first name, phone number

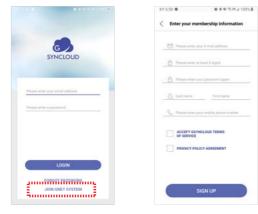

③ If you do not have an ID, please click the Register button, and then please register. ④ Enter your information on the registration screen to login G-SYNCLOUD.

Enter your E-MAIL address, password, last name, first name, phone number and check "ACCEPT GSYNCLOUD TERMS OF SERVICE" (required), and check "PRIVACY POLICY AGREEMENT(required), and click "SIGN UP" icon.

And then, You will see a message stating "You have successfully registered"

#### G-SYNCLOUD 03

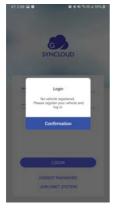

If you press the login button, the vehicle registration notification popup will appear. And then, press the OK button.

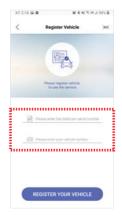

6 Register the vehicle number and serial number

#### G-SYNCLOUD 03

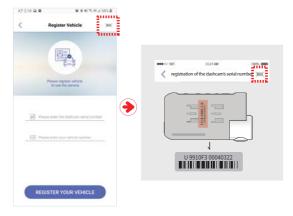

Ø Serial registration step - you can select one out of the following two options

#### Notice:

When you want to test G-SYNCLOUD by using HOT SPOT of ISO/Android smartphone, In case of Android smartphone like Samsung Galaxy, if HOT SPOT is turned ON, CLOUD connection continues even if dashcam and Android smartphone are more than 5 meters apart. However, in case of ISO smartphone like Apple iPhone, HOT SPOT may be turned off when DASHCAM and ISO smartphone are more than 5 meters apart. To reconnect the CLOUD again, HOT SPOT of ISO smartphone must be turned ON again.

#### G-SYNCLOUD 03

### Find Password

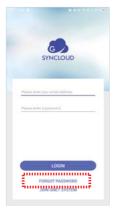

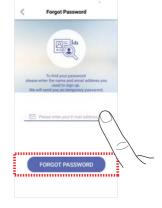

- ① At the bottom of the login screen, Please press the Find Password button.
- Please enter your email address and press the Find Password button.

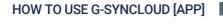

### 3.Gsyncloud App guide

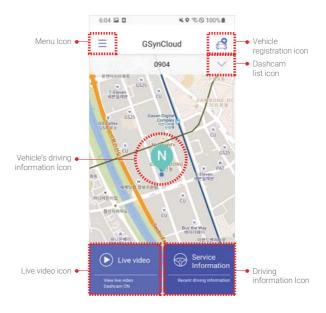

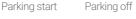

- ČÍ-

Emergency

0

Sudden stop

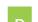

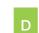

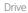

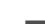

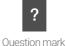

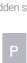

Parking

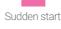

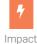

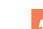

# \* Vehicle's driving information Icon

Ν

Normal

Over speed

P.→

motion detection

### HOW TO USE G-SYNCLOUD [APP] G-SYNCLOUD 03

### [Select a dashcam]

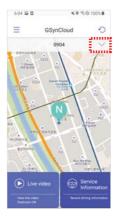

(1) Click the  $\checkmark$  icon on the main screen

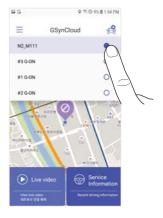

② Select a dashcam to use from the list

### 6:04 III 0 4 0 % S 100% B

[View the driving information list]

 Click the driving information button on the main screen

# HOW TO USE G-SYNCLOUD [APP]

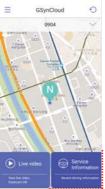

 Driving Information

 01/15
 01/14
 01/17
 01/18
 01/19
 01/20

 01
 559-1
 Gasan-dong, Geurncheon-gu...
 01/20

 01
 559-1
 Gasan-dong, Geurncheon-gu...
 01/20

 02
 559-1
 Gasan-dong, Geurncheon-gu...
 01/20

 02
 559-1
 Gasan-dong, Geurncheon-gu...
 01/20

 03
 559-1
 Gasan-dong, Geurncheon-gu...
 01/20

 04
 559-1
 Gasan-dong, Geurncheon-gu...
 01/20

 05
 559-1
 Gasan-dong, Geurncheon-gu...
 01/20

 05
 559-1
 Gasan-dong, Geurncheon-gu...
 01/20

 05
 559-1
 Gasan-dong, Geurncheon-gu...
 01/20

 05
 559-1
 Gasan-dong, Geurncheon-gu...
 01/20

 05
 559-1
 Gasan-dong, Geurncheon-gu...
 01/20

 05
 559-1
 Gasan-dong, Geurncheon-gu...
 01/20

 05
 559-1
 Gasan-dong, Geurncheon-gu...
 01/20

 04
 509-1
 Gasan-dong, Geurncheon-gu...
 01/20
 </t

6:05 B D K % S 100% B

You can check the driving information in the list by selecting the driving date.

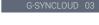

#### G-SYNCLOUD 03

# HOW TO USE G-SYNCLOUD [APP]

#### [Viewing the driving Information & Saving the dashcam photos and videos]

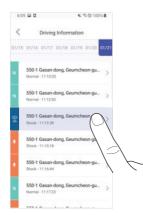

 Select the driving information to check from the list.

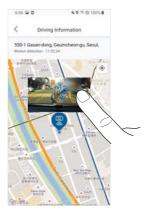

Check the driving information on the map. Touch a photo to see more information.

# HOW TO USE G-SYNCLOUD [APP] G-SYNCLOUD 03

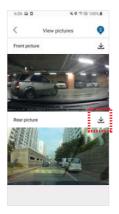

Ø You can check the front and rear camera scenes. ▲ Tap the icon to save the photo.

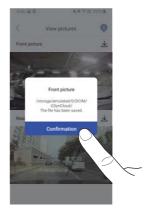

(8) When you save the picture, a Save path popup window of the picture appears. And press "OK"

# HOW TO USE G-SYNCLOUD [PC]

### Enroll the Vehicle information-PC

When you use the G-Syncloud at first time, it is mandatory to 1) join the G-syncloud member and 2) enroll your vehicle information.

1 Please access the http://www.gsyncloud.com and click the "Sign up" button.

- 2 Put your information and click the "Sign up" button.

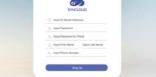

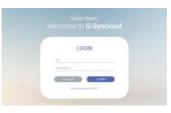

### HOW TO USE G-SYNCLOUD [PC] G-SYN

#### G-SYNCLOUD 03

3 When you log in the G-Syncloud server at first time, click setting

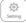

icon from the top menu.

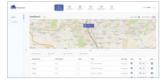

4 Click the green + button and enroll the vehicle information

5 After you put the detail information and insert the serial number of your dash camera.

Once the vehicle registration is completed, the data of the dash camera will be stored in the G-Syncloud server automatically.

| Page Ter       |            |        |         | tete brougi                                                        |             |     |
|----------------|------------|--------|---------|--------------------------------------------------------------------|-------------|-----|
| 1444 Page 14   |            |        |         | hapt                                                               |             |     |
| ine .          |            |        |         | une ha                                                             |             |     |
| And Street Au  | -          |        |         | and there in                                                       |             |     |
| Inte           |            |        |         | rial No.                                                           |             |     |
| Spail (metter) |            |        | 19.19   | man ( Inclus Taximi Ma                                             |             |     |
|                |            |        |         | Communition of Surmary, 1                                          | 44 ·        |     |
| Concerner .    |            |        | 1       | unit the                                                           |             | -   |
| 1000           |            |        |         |                                                                    |             | ~   |
| and loop       | 2487       |        |         |                                                                    |             |     |
| Network St     | TTING      |        | -       | (and provide a state                                               | erent home  |     |
| ter l'inp      | THE COLUMN | (1996) | 1       | Description ( Second                                               | erent hanne | er. |
| helling        | N HONE     | 1      | 1       | Concernent Source                                                  |             | -   |
|                |            |        | 11 11   |                                                                    | erent hanne | 11  |
|                |            |        | 11 11   | lastrent base                                                      | errer hanne | 1   |
|                | A HER.     |        | 11 11   | Description (see                                                   | erer hann   |     |
|                |            |        | 11 11   | Contract June                                                      |             |     |
|                |            |        | 11 11 1 | Concernent Source<br>Concernent Source<br>Sourcesand<br>Concernent |             |     |
|                |            |        | 11 11   |                                                                    |             |     |
|                |            |        | 11 11   | Internet State                                                     | eren hanne  |     |
|                |            |        |         |                                                                    |             |     |

#### PC-VIEWER 04

#### Install PC Player-MAC OS

"PC Player-MAC OS" installation program on the Gnet homepage [Customer Center - Download ] Download and use it.

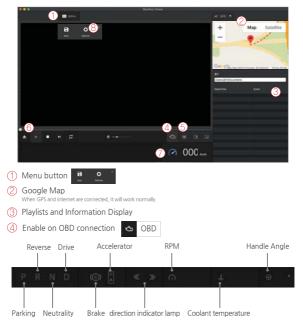

#### PC-VIEWER 04

# PC VIEWER INSTALLATION

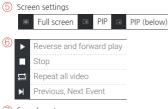

#### ⑦ Speedometer

It can be used only when an external GPS is connected

#### 8 Dashcam Settings (SYSTEM / EVENT / USER / VERSION)

|                              | Dector ( part ( part ( part))                                                                                   |            |
|------------------------------|----------------------------------------------------------------------------------------------------|------------|
| the last to                  | Freed Recording Tree                                                                                            |            |
| W report                     |                                                                                                    |            |
| a netra                      |                                                                                                    |            |
|                              | the second second second second second second second second second second second second second second second se |            |
|                              |                                                                                                    |            |
|                              |                                                                                                    |            |
|                              | aning (MINE)                                                                                                    |            |
|                              |                                                                                                    |            |
|                              |                                                                                                    |            |
| Durage capacity of the event |                                                                                                    |            |
|                              |                                                                                                    |            |
|                              | 5641 1999                                                                                                    | I INC DOUD |

### Install PC Player-Window

|   | The PC specification should be over "CPU i5 3.0 GHz, Memory 4GB"<br>to play the Full HD If the PC specification is lower than standard,<br>it is possible to happen "No-play back" or disconnect                                                                        |
|---|----------------------------------------------------------------------------------------------------|
| 1 | PC viewer program is not installed in case of first use or when format the memory card.                                                                                                    |
| 2 | Insert the Micro SD memory card and turn on the device.                                                                                                    |
| 3 | Depends on the capacity, the recording time will be different. At first use, take $3 \sim 5$ minutes to initialize and create the file system (All LED flicker while initializing. After it starts recording, REC LED will turn on) Therefore do not turn off the power |

4 Insert the Micro SD memory card to PC

5 Install the [Viewer.exe] file in the Micro SD memory card as picture shown

6 Click the [YES] button on the user control menu

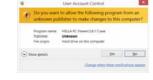

7 Click the [Next] button and click the [Installation] button

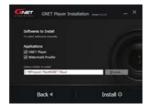

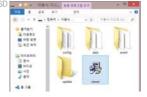

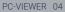

×

8 Confirmation the latest version pop-up will appears as picture shown if network is connected. If there is no internet connection, PC Viewer program will be executed directly

| Owck for the Later          | 2 Version |
|-----------------------------|-----------|
| The latest Resource version |           |
| 2014-00333                  | Lograde   |
| The latter i must           |           |
| BIR WHOLES                  | Lington   |

9 Click the [Execute a viewer] button to start viewer program

10 When the installation is completed, the PC Viewer program runs automatically and Gnet icon for will be created on the computer.

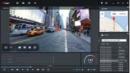

11 [Open the file] - When click the file button, the browse folder will appear like picture. And select removable disk, Press [OK] button.

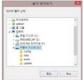

## PC VIEWER MENU

#### PC-VIEWER 04

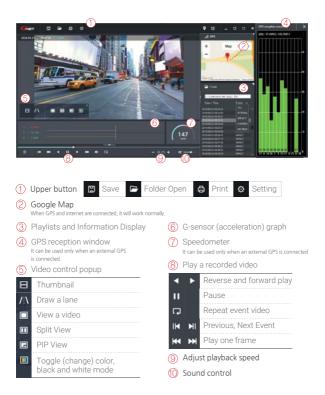

# PC VIEWER MENU

#### PC-VIEWER 04

#### How to Check the G-sensor data

When you play the video, three-dimensional coordinate system information (G-sensor data) on the X-axis(progress direction), Y-axis (left-right), and Z-axis (height) of the image currently being played at the G-sensor data location is output.

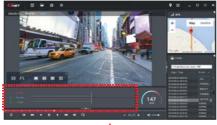

$$\checkmark$$

#### (Magnification of G-sensor data)

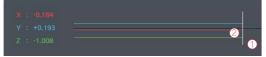

- 1) The location of the image currently being played
- ② Numerical values and graphs of three-dimensional coordinate system information (G-sensor data)

# **BEFORE WI-FI CONNECTION**

#### APPLICATION 05

#### Precaution before connect the Smart phone

We provides Android and iOS platform. Please search "GNET" on Google play or App store. Or use the QR code

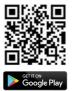

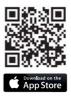

- · Real time video and playback can be delayed depending on Smart phone specification
- · Do not handle the device while driving, it causes serious accident.
  - Please handle the device after parking/stopping.

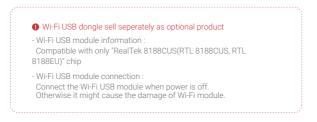

# SMART PHONE CONNECTION

#### How to connect your smartphone - iOS

- 1 After installing Gnet app, run it on the smartphone screen
- 2 Press Wi-Fi button of the dash cam. You can hear a voice message "Registration standby mode".

The registration standby mode keeps for 2 minutes. When the time elapsed, the voice guidance "Registration standby mode is canceled" will come out.

3 Turn on Wi-Fi in the Settings menu on your smartphone.

- 4 In the Wi-Fi list, select a name that starts with GNET\_BB\_.
- 5 Enter **[qwertyuiop]** in the password field and click "Connecting" button.

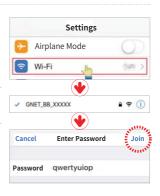

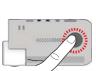

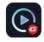

## SMART PHONE CONNECTION

#### APPLICATION 05

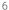

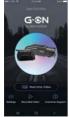

The connection to the dash cam is complete and Gnet app is available,

### If the connection fails

Please go to "Customer Support" section at the bottom of the mobile app screen for help with connection.

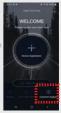

## SMART PHONE CONNECTION

### How to connect - Android

- 1 After installing Gnet app, run it on the smartphone screen
- 2 Press Wi-Fi button of the dash cam. You can hear a voice message "Registration standby mode".

The registration standby mode keeps for 2 minutes. When the time elapsed, the voice guidance "Registration standby mode is canceled" will come out.

3 Touch "Device registration" button in the center of the mobile APP screen.

When Wi-Fi search is complete, select any dash cam that you want by using the left and right arrows and then click the button "Connecting Device".

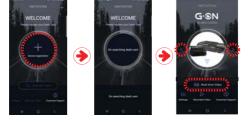

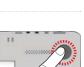

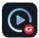

#### APPLICATION 05

## SMART PHONE CONNECTION

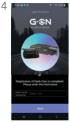

The registration of the dash cam is completed. Enter the information and touch 'Save' button

The information input is for the purpose of classification when using many dash cams.

### If the connection fails

Please go to 'Customer Support' section at the bottom of the mobile app screen for help with connection. If you still have difficulty connecting, you can contact us via the Customer Center.

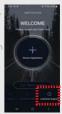

## SMART PHONE CONNECTION

#### APPLICATION 05

### APP Main Screen Description

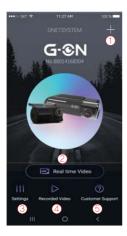

 This function allows you to connect other dash cams or delete the registered devices.
 \* Supported only on Android mobile

2 Real-Time Video You can watch a real-time video.

③ Settings You can easily change settings via your smartphone. After changing the settings, press "Save" button to reboot the product (dash cam)

#### (4) Recorded Video

You can see a recorded video of the dash cam. The video that you need can be saved to the mobile device via download.

#### (5) Customer Support

You can get help with connection via customer support on app or you can get help by calling our customer support center.

#### Hearing "Ding-Dong" sound come from dash cam while driving.

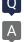

A impact detection sensor inside dash cam detects impact or when dash cam detect curve while driving, there is buzzer sound like Ding-dong with frequent LED blinking. It means that dash cam is correctly working. If the sound from device bothers you, you can configure sound and buzzer to turn on/off via dedicated viewer.

### When user realize out of focus video recorded from own dash cam.

The focus out problem is caused by misplace when use install it, even if it is not lens faulty. So, please make sure dash cam is installed in over exposed location windshield. Please kindly move camera's position and try to check video again. Before installing dash cam, user need to clean car's wind screen in case of getting blurry video quality from dust, excessive tinting and back light. If it doesn't work after you take all the solution, please contact your seller or manufacture by sending video including problem.

#### Is dash cam available for a tinted car?

Heavy tinting of windshield may influence video quality. The video quality gets too dark. For this case, we recommend that user remove tinting on where dash cam is installed.

#### Parking mode work in curve or slope on the road.

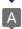

To switch into parking mode, dash cam need to have those information such as migratory routs, horizontal angle of car. But, if your car is parked on slope, dash cam may not be recognized that car is not stopped. So, your vehicles maintains an angle more that specified value, dash cam may

0&A

misunderstand that some events are occurred.

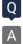

#### GPS signal reception does not work well.

For your information, GPS must be away from dash cam due to interruption of GPS reception inside a car. If you install dash cam behind mirror on front, external GPS antenna is suggested to place upper left and right side.

### How to set Date and time through dedicated viewer.

Please insert memory card onto your PC. And, open dedicated PC viewer. Select right time zone and time at system section in setting. Please save it when you close viewer. Once all that is done, please insert your memory card back to camera and start it again. The setting is done in few second as your configuration.

# If dash cam is connected with constant power cable, is the car battery discharged at all?

Our dash cam has a function that it is automatically power off when dash cam detects below voltage value from car's engine. We can say that our dash cam is fully working against discharge of car battery. But, please be informed that car battery may get discharged depend on battery condition and cold temperature in winter season according to its nature. So, if your battery has been using more than 2~3 years, please replace car battery for safety usage.

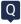

# My car is discharged, even if I installed dash cam as constant power cable connection.

First of all, you need to make sure that your connection of fuse cable is properly installed as per instruction. Personal user may be not familiar with hard wire compared with cigar jack cable. ACC(Red) need to be connected to a fuse which is powered when car engine is on. VCC(=B+)(Yellow) need to be connected to a fuse which maintain power even if car engine is off. GND(Black) should be connected to a volt which is physically contacted to metal surface around fuse box. And, you need to check battery life. Deteriorated battery affects battery shortage. If the problem is existed even after your test by using two methods, please contact to your seller or manufacture customer service center.

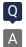

### Is dash cam used with AC adapter?

Our products are only for car and it is not available to use with AC adapter.

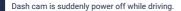

Users who are using dash cam with constant power cable often trouble with this kind of issue. This problem is considered that dash cam take over voltage from car battery. Especially in winter season, there is more chance for discharge as frequently using heater, extended usage time of head lamp, fog light and navigation.

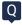

#### Noises in recording sound.

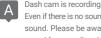

Dash cam is recording any sound in car by amplifying sound for clear recording. Even if there is no sound around camera, low noise may be recorded in recording sound. Please be aware that it is normally working. If you can not recognize sound for recording due to noise, you need to contact seller and manufacture shortly.

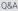

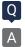

### Dash cam is turn on at all.

[Using Cigar jack Cigarette cable]

- a. Please make sure if cigar jack cable is correctly working or not.
- b. Confirm that power socket of cigar cable is correctly connected.
- c. Please check cigar jack is correctly placed on AC terminal.
- d. If dash cam doesn't work after firmware update, it is caused by update failure which case need to be sent to customer service center.

[Using Fuse cable/ OBD power cable]

- a. If input voltage goes down below LBP(lower battery protection) value setting, dash cam interrupt power itself to protect car's battery.
- b. Please check dash cam operation after turn on car and charge car battery.

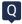

#### Voice is not recorded.

Α

If the voice recording function is released by dedicated viewer by user, voice recording does not work. Or In case it is LCD model, if user press mode button shortly via LCD panel, user may turn voice recording on/off. Sometime, user mistakenly press mode button via dash cam, voice recording is off even though, this set is on through PC viewer. So, please make it on via dash cam as pressing mode button shortly if you need voice recording.

Q&A

### Why user should use genuine memory card.

Every memory card from each manufacture has different NAND flash and internal controller. Our genuine memory card has been tested for long time in multiple test environments. Also, genuine memory card shows the best compatibility with our products. Memory card is very important storage device and must have solidity to endure reading / writing data in every few seconds during operation. If you use dash cam with other brand memory card, we cannot guarantee proper working and warranty service.

#### Keep repeating Voice from camera.

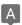

If you have a problem with keeping repeating voice guidance, you need to check SD card whether it is faulty our not. So, take out memory card and insert onto PC to format SD card. For safety of device, user should check memory card every two weeks.

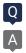

#### How to use products stably.

- Swipe dash cam lens regularly. Fingerprint and dust on lens are one of issue to make Blurred video quality.
- Please check if you dash cam is properly working or not. It may not correctly work from errors such as memory card faulty and poor contact of cigar jack.
- If user use constant power cable, please check and format the memory card once in a week.
- Basically, our products support format –free function for user's convenience.
   But, it may strain for memory card while it is reading / writing.
   Also, the files in memory card get failure by excessive work.
- 4. Please separate power jack when you do not use car for long time.
  - The trickle consumption even if car engine is off from car battery will cause out of battery sometime.

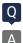

### How long is the warranty period?

The warranty period for GNET Dash camera is one year from the date of purchase.

\* The warranty period for accessories and Micro SD card : 3 months

### WARRANTY CARD

| Product                     | GNET Dash cam                                    |     | Model           | G-ON |
|-----------------------------|--------------------------------------------------|-----|-----------------|------|
| Serial Number               |                                                  |     | Purchasing date |      |
| Consumer                    | Name                                             |     | Tel             |      |
|                             | Address                                          |     |                 |      |
| Vendor                      |                                                  | Tel |                 |      |
| Period of free<br>guarantee | Dash Camera : 1 Year<br>Micro SD card : 3 months |     |                 |      |

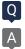

#### What is the password of Wi-Fi?

- 1. Turn on Wi-Fi function of smartphone
- 2.Select the "GNET\_BB\_XXXX" in the list
- 3.Write [qwertyuiop] in the password blank and touch the join button.

0&A

4.Press the Wi-Fi registration button of the dash camera

| ncel     | Enter Password | 30 |
|----------|----------------|----|
| Password | •••••          |    |
| Password | •••••          |    |

\* Caution: If you press the Registration waiting button(WI-FI button) on dashcam over 5 seconds, the dashcam becomes a factory default. So, pls do not put it over 5 seconds if you do not want a default.

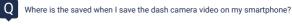

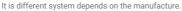

- A. Samsung : My file  $\rightarrow$  Device Internal storage  $\rightarrow$  DCIM  $\rightarrow$  GNET
- B. LG : File management  $\rightarrow$  All files (or Internal storage  $\rightarrow$  DCIM  $\rightarrow$  GNET)
- C. I-phone : Camera roll(in the picture app)

If you can not find the files, Search for "DCIM" folder on your smartphone

#### Where can I download the GNET PC Viewer?

Dash camera will automatically save the viewer program installation file in the Micro SD Card when it is first booted (when a formatted SD card is loaded).

0&A

- (1) When first use, insert the GNET Micro SD card to front camera
- (2) And connect the power cable
- (3) Takes 3~5 min to initialize and crease the file system when first use.
- (4) After finished, insert the GNET Micro SD card into the PC
- (5) Run the "GNET PC VIEWER. EXE" program which is saved.
- (6) When the installation is completed, the program runs automatically and GNET icon will be created on your PC.

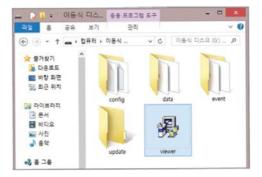

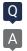

### What is the G-Sensor?

G sensor (Gravity Sensor), is a sensor that recognizes movement or tilting of an object due to gravitational action of the Earth.

0&A

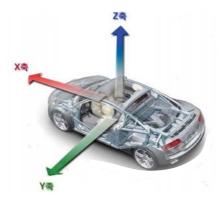

#### X axis:

Shock and acceleration (+) and deceleration (-) in front and rear are displayed in red.

#### Y axis:

Shock from left (+) and right (-) side and left and right movement (left turn, right turn) are displayed in green.

#### Z axis:

Shows the shocks in the top (skyward +) and bottom (ground direction -) in blue.

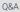

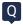

### What kind of recording mode GNET Dash cam have?

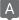

We have 4 types of recording mode.

| Normal Recording   |                             | - It starts recording when power is connected<br>- Security LED flickers once every 2 seconds                                                                                                    |  |  |
|--------------------|-----------------------------|----------------------------------------------------------------------------------------------------|--|--|
| Event<br>Recording | Impact Mode                 | <ul> <li>If there is impact or shock, the REC LED will flicker and<br/>record in event mode</li> <li>After event recording is finished, it will be automatically<br/>changed to normal recording mode.</li> </ul>                                                                                                    |  |  |
|                    | Parking Mode                | <ul> <li>When the ACC voltage is released, the parking mode<br/>automatically operates in 10 seconds.</li> <li>It is recorded with 10 frame in order to extend recording time</li> <li>Security LED flickers every 4 second</li> <li>If it connects with ACC voltage, it will switch to normal<br/>recording mode.</li> </ul> |  |  |
|                    | Motion<br>detection<br>Mode | <ul> <li>Under parking mode, it records if there is any movemen<br/>within a range of 3M</li> <li>Security LED will blink faster</li> <li>If the movement finishes, it returns to parking mode again</li> </ul>                                                                                                    |  |  |

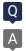

#### What is the LBP?

It is equipped with the voltage management function which is installed to protect the battery of the customer who uses the LBP and the dash camera.

0&A

LBP is the implication of Low Battery Power.

The dash camera is a function that protects the battery of the customer by cutting off the power by oneself. (The purpose of saving the minimum power of the vehicle battery so that the vehicle can be started)

In the case of LBP voltage management system, it can be set in five steps of 11.3V, 11.5V, 11.8V, 12V, and 12.3V, The dash camera will be turned off when you keep it below the reference value for 5 minutes.

|           | Configurable voltage (V) |       |       |     |       |
|-----------|--------------------------|-------|-------|-----|-------|
| Power OFF | 11.3V                    | 11.5V | 11.8V | 12V | 12.3V |

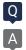

#### What is the Parking mode ?

Parking mode means that if you do not drive the car and the parking condition to record and store for a long time.

In the case of a product which uses a 3-wire constant power cable, if the ACC power is cut off after parking the car, it will enter the parking mode right away.

When entering the parking mode, the dash camera recording frame (FPS) is automatically changed from 60 FPS to 10 FPS,

In other words, the parking mode can be recording to 3 times than normal (driving) mode.

#### What is the Smart Motion Detection?

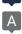

#### During the Parking:

When parking mode is ON, the dash camera records at 10fps. When parking is OFF, the dash cam continuous recording at 30fps

When parking mode is ON and motion detection is OFF, the dash camera continuous the recording at 10fps. When parking mode is ON and the motion detection is ON, the dash camera starts the recording at 10fps only when there is movement detected.

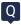

### How can I change the time of device without LCD screen ?

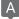

In PC VIEWER, you can enter the Setting > System > Time Setting as below

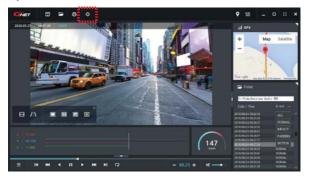

|                            | Anter Pr                                                   | Salar settingsi     |         |            | я. |
|----------------------------|------------------------------------------------------------|---------------------|---------|------------|----|
| Syden Kert   the left      | p Renovatie Dak                                            | Version             |         |            |    |
| Generalizings              |                                                            |                     |         |            |    |
| Percenticana               | •                                                          | fine careta         |         |            |    |
| hereithd                   |                                                            | herethd             |         |            |    |
| t-enthsi                   |                                                            | terth)              |         |            |    |
| bigities.                  | Defait +                                                   | ingitizes.          | pelast. |            |    |
| Auto Seconda<br>Maria anda | Chillinghi                                                 | Bourboard<br>Briter | 0       |            |    |
|                            | en de Tradis Dagarris, Tala<br>1941 - Dadis Tar Backyris o |                     |         |            |    |
| RADING                     | 211                                                        | here                |         | -          |    |
| AM 10.00                   | 类                                                          | **                  | 0.00    |            |    |
| proper where a             | andred avery day for<br>an                                 | white<br>Black      | 0.4     |            |    |
| 10                         | and Cardy                                                  | poles               |         | <b>x</b> 0 | -  |

Q&A

#### My smartphone can not be connected with dashboard camera.

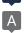

Depending on the smartphone settings, some smartphones may be disconnected due to weak Internet signals. This is not a problem with the product or smartphone application, please refer to the solution below.

0&A

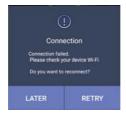

#### How to check Wi-Fi connection

- Smart network switch lets you stay connected by switching to available cellular data sources whenever your Wi-Fi connection becomes unstable.
  - 1) Swipe down from the top of the screen to pull down the Notification Shade.
  - 2) Tap the Settings button in the top right corner of your screen
  - 3) Tap Wi-Fi.
  - 4) Tap More in the upper right corner of your screen
  - 5) Tap Smart network switch.
  - 6) Tap on or off in the pop-up message box.
- Sometimes due to lack of memory of smartphone, smartphone can not be connected with dash camera. If you do not want to connect even after completing the above ways, please clean the memory in the smartphone or quit all running applications.

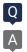

### How to use direct power cable ( 3 Wired Type )

- \* Black cable : Ground
- \* Red cable : ACC

(Power source on when key ignition is in accessories or ON position.)

0&A

\* Yellow cable : VCC (Continued power source.)

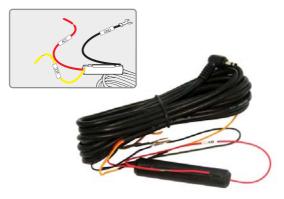

1. Continued recording. even if turn off ignition.

Black cable(Ground) : It should connect to ground in car

Yellow cable(VCC) : It should connect continued power supply of fuse in fuse box (ex : Emergency light, Hazardous light, Door lock)

Red cable (ACC) : It should connect to power supply of fuse which is operated. when turn on ignition (ex : cigar light fuse etc)

 If you don't want to use continued recording of dash cam. when turn off ignition Black cable(Ground): It should connect to ground in car Twist Yellow cable(VCC) with Red cable(ACC) as below a picture.

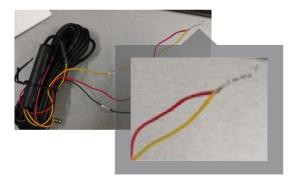

Twisted cable should connect to power supply of fuse which is operated. when turn on ignition (ex : cigar light fuse etc)

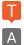

### No power (no boot)

- Check whether the power is applied even after starting the car-> Check the normal operation (Setting → Power management → Check the power off voltage) → The power was cut off by operating LBP.
- 2. Unplug the power jack and plug it back in  $\rightarrow$  If it is normal after inserting the jack again  $\rightarrow$  If the problem persists afterwards, send the problem DASHCAM to GNET.
- 3. If the main body power LED is turned on  $\rightarrow$  off, if the chip managing power  $\rightarrow$  only the power LED is turned on and DASHCAM is not working normally, send the problem DASHCAM to GNET.

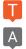

### Video input error

 After checking whether the front camera or the rear camera is due to a bad image sensor, send the DASHCAM in question to GNET.

#### SD card damage

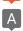

Check the operation after power on / off, check the operation after reinserting SD card, and check if the real-time camera image is normal. It is related to the life of the SD card. If the same symptom appears afterwards, contact the usage time and receive a replacement product within 3 months. If there is no live video, contact GNET.

### SD card recognition failure

Check whether the PC is recognized or not, check the operation after reinserting the SD card, contact us for usage time, and receive a replacement product within 3 months.

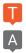

How to connect your smartphone to Wi-Fi

1. Wi-Fi dongle is used after purchase

3. Install GNET app

- 3. Select WI-FI menu on the dashcam LCD screen and switch to 'Registration Standby' mode At this time, the voice prompt 'Registered standby mode' appears (For models without LCD screen, press WI-FI button)
- 4. Run GNET app of dashcam registration window and click "Yes" button
- 5. Select and connect the model image you are using

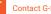

Contact G-SYNCLOUD

FULL GUIDE DOWNLOAD (www.gnetsystem.com/en)

### When the battery power is off and the power is turned off

#### 1. Normal operation

 Check the type of power cable
 1ch models : GN700, G-BLACK
 2ch models : G-ON, N2, X2, L2, GDR, IRONMAN, MATMAN, GK, G-STYX, N2I, N2T, X2I, X2T
 3ch models : G-STYX, X3I, GT700 3CH
 4ch models : CP440, GT700 4CH

2)Description of LBP

Our dashcam seems to have rebooted the LBP function to protect the car battery. LBP is below the set voltage during parking The Dashcam automatically shuts off to protect your vehicle's battery.

- 2-wire model: In case of the model you are using, there is no black box start / stop detection line, so a certain voltage must go up and down to divide the driving and parking.
- 3-wire model: In case of the model you are using, there is a Dashcam start-up detection line to check the voltage value at the time of parking and cut off the Dashcam power when it reaches the LCP voltage setting value.

In winter, the weather can get cold and your car's battery performance will weaken, causing frequent dashcam voltage interruptions.

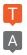

### Vehicle battery discharge

- 1. Always-on connection check
- 2. Confirm whether it is a 2-wire or 3-wire model (2-wire model does not apply to items 2 and 3 below)
- 3. Cause of discharge
  - In winter, when the weather is cold and the battery performance of the car is weakened, the car may be discharged when the driving time is short. Since the dashcam is a symbiotic car battery, the LBP function is activated to prepare for discharge.
  - ② Setup → Voltage Management > LBP → LBP On Setup → Winter LBP Off Enable → Set LBP Cutoff Voltage to 12.3V
  - 3 If the above setting is still blocked, Voltage Management  $\rightarrow$  Auto Off  $\rightarrow$  Set 3 hours.
  - It is recommended to connect the power cable to the ACC (turn off when the power is turned

If you have to park for 24 hours, please turn off the device. Even if LBP is set, the battery may be discharged during long-term parking.

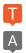

### Recovery Inquiry

- 1. Saved time Deleted videos cannot be restored because they are overwritten sequentially.
- 2. If the user checks the SD card on the computer and accidentally deletes the jdf file in the data / event folder (or if for some reason)
  - 1 Just put a SD in the device and boot-> recovered.
  - ② If the user checks the SD card on the computer and accidentally deletes the jdf file in the data / event folder (or if for some reason)
- \* If you format SD, it can't be recovered.
- If you press the registration standby button (WI-FI BUTTON) for more than 5 seconds, the factory default stored data may be deleted.

### WARRANTY CARD

| Product                  | GNET Dash cam |                                     | Model           | G-ON |  |
|--------------------------|---------------|-------------------------------------|-----------------|------|--|
| Serial Number            |               |                                     | Purchasing date |      |  |
| Consumer                 | Name          |                                     | Tel             |      |  |
|                          | Address       |                                     |                 |      |  |
| Vendor                   |               |                                     |                 |      |  |
| Period of free guarantee |               | amera : 1 Year<br>D card : 3 months |                 |      |  |

% If you would like to repair the product, please contact by e-mail address info@gnetsystem.com

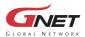

www.gnetsystem.com/en 6F Lotte IT Castle II Gasan Digital 2ro 98, Geumcheon-gu, Seoul, Korea info@gnetsystem.com

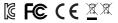